## De eerste stap, open booq.platform en klik op booq\_nl\_video  $\bigcirc$

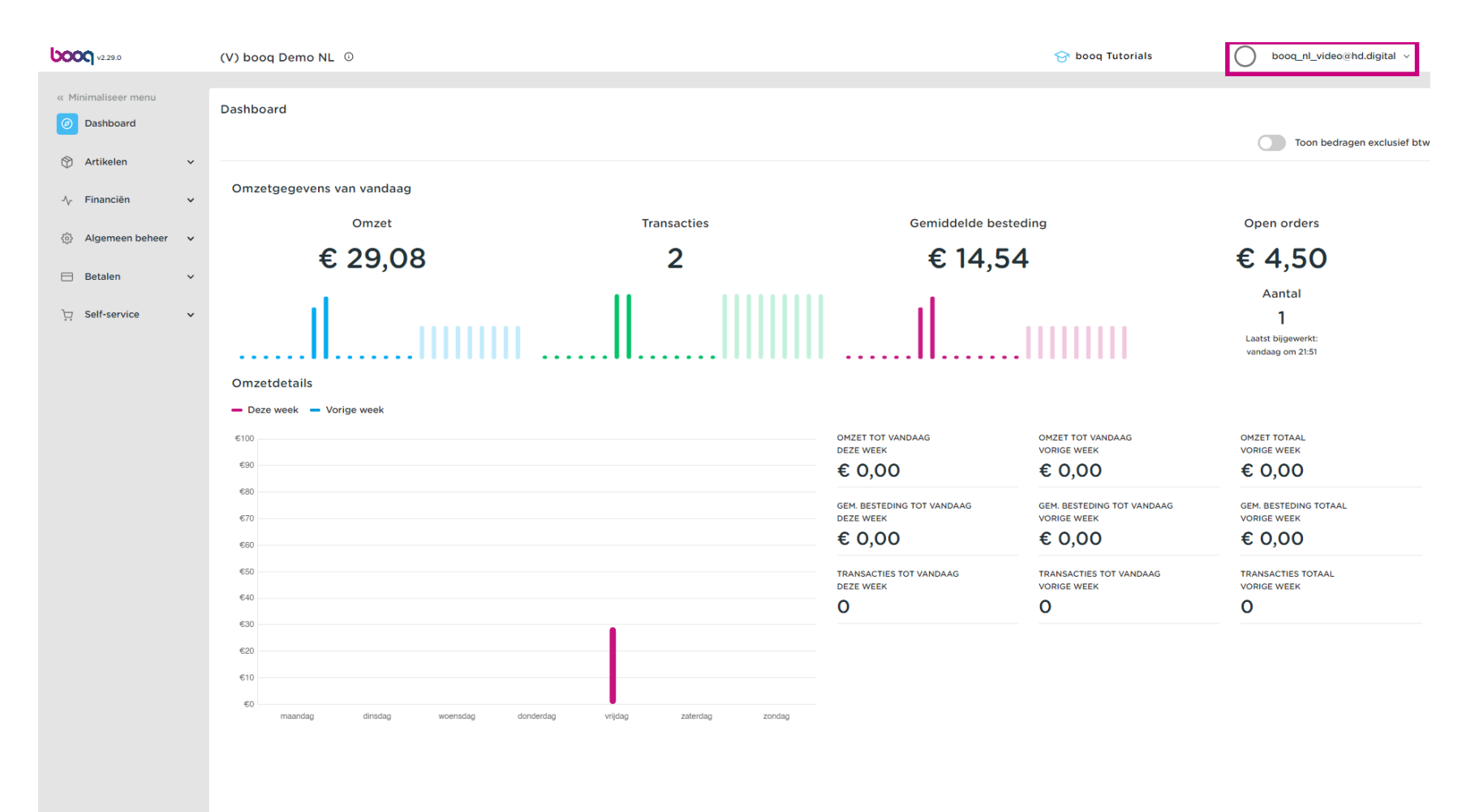

## Klik op Profiel om de profielinstellingen te openen  $\bigcap$

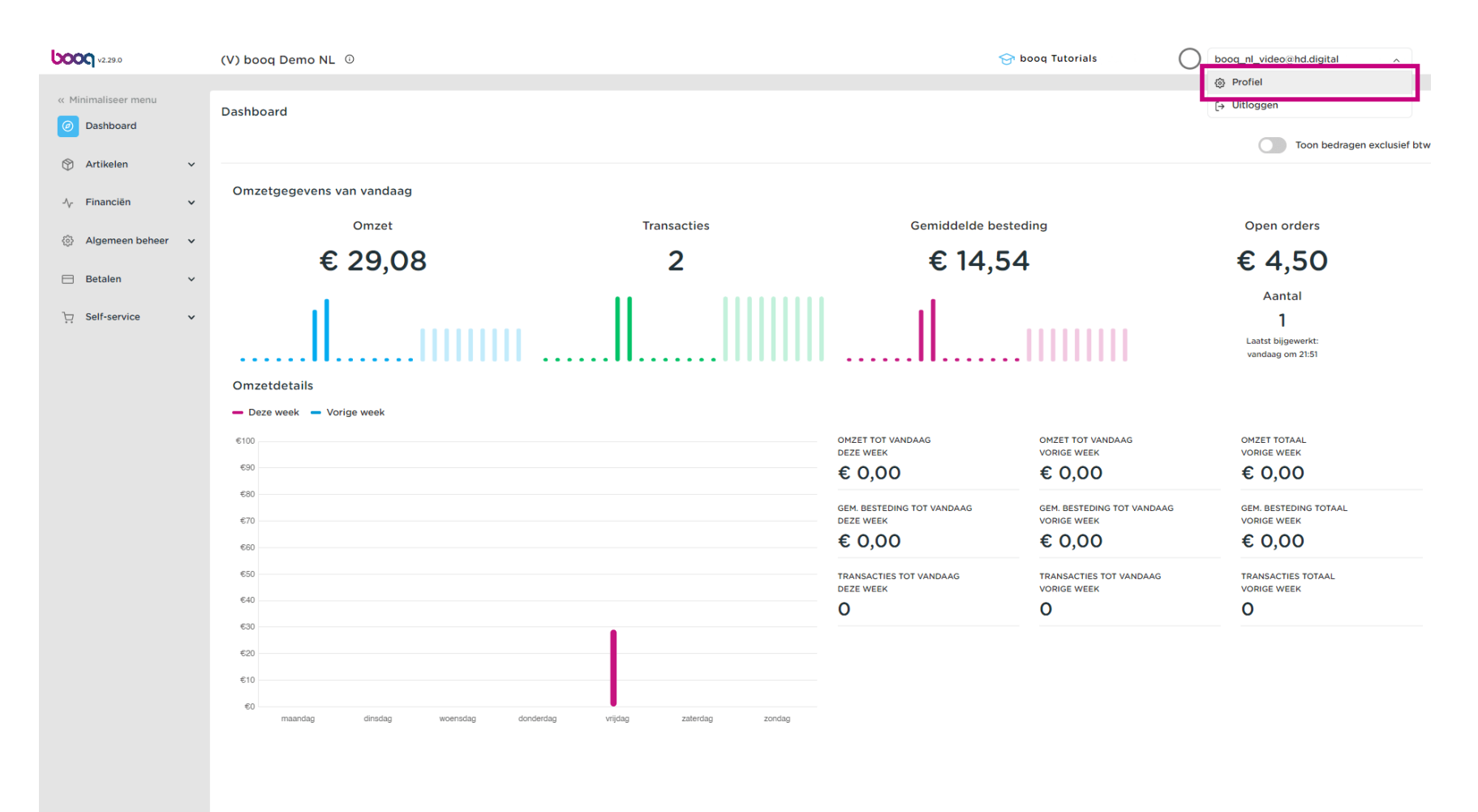

booq - Profiel/wachtwoord

# Klik op het belichte veld  $\bullet$

boog

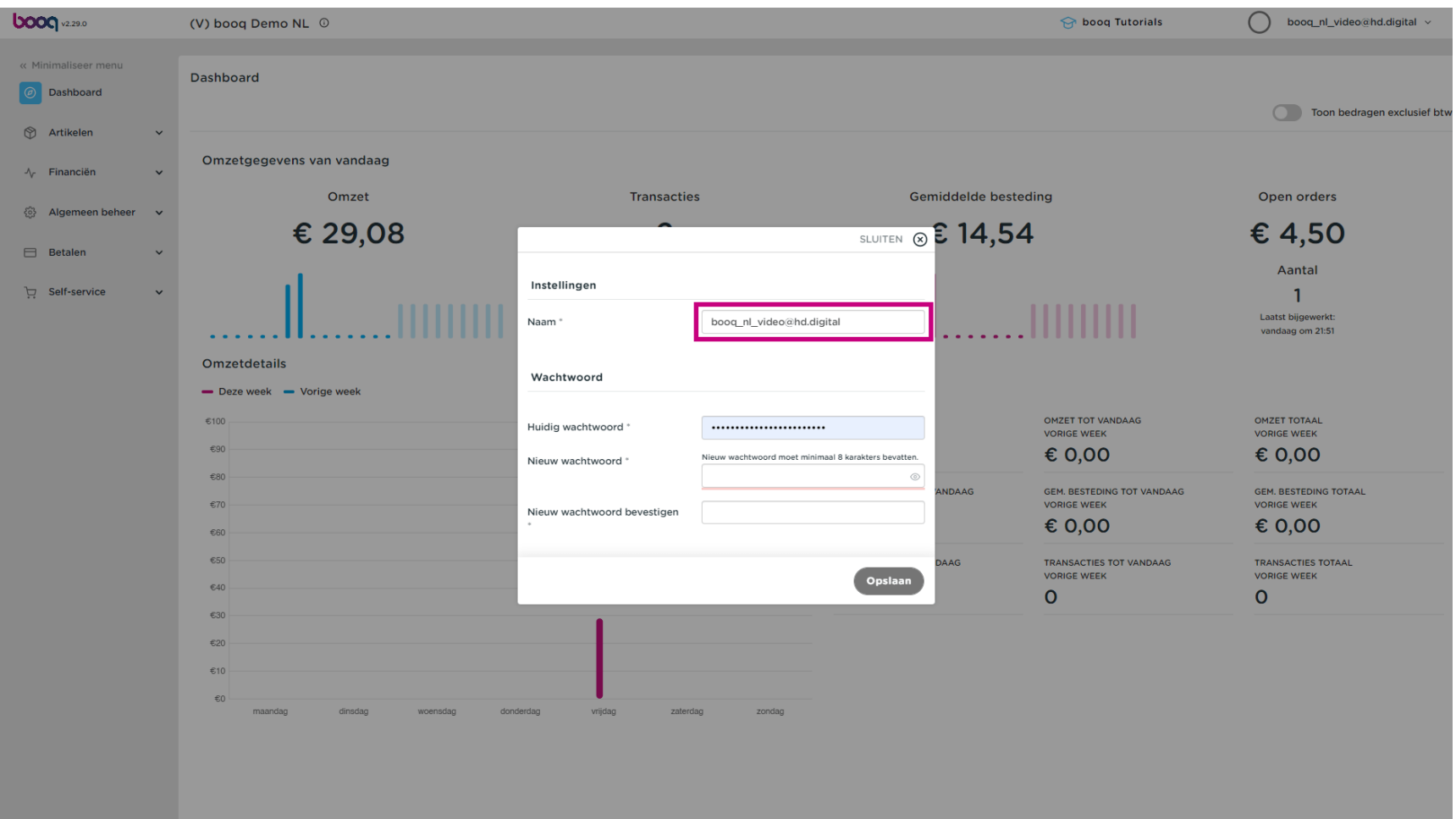

**bood** 

Om je wachtwoord te wijzigen, klik je op Huidig wachtwoord en typ je het huidige wachtwoord in.  $\bigcap$ 

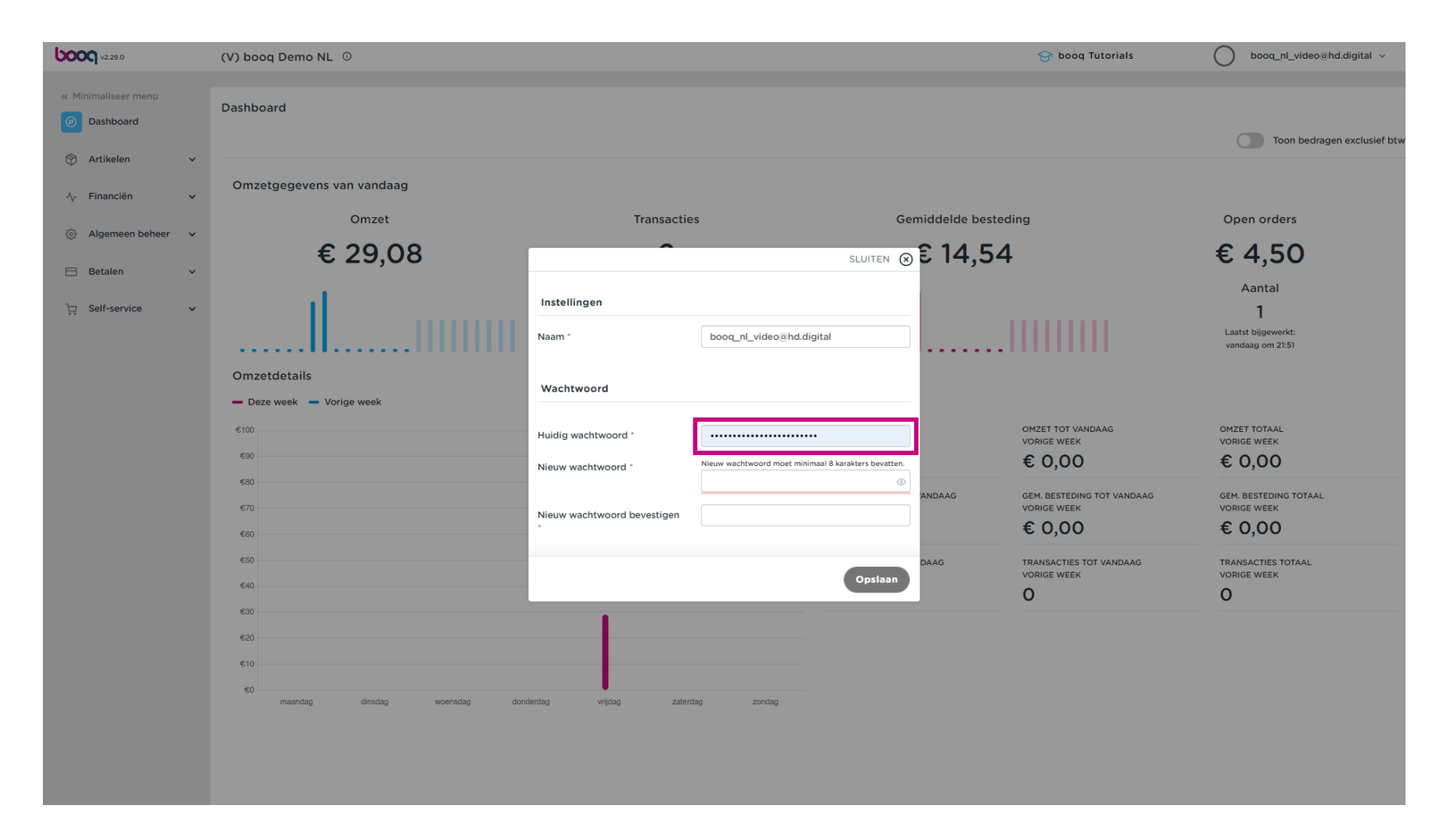

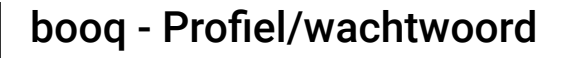

Na het invoeren van het huidige wachtwoord. Klik op Nieuw wachtwoord en vul een nieuw gewenst  $\bigcirc$ wachtwoord in. Opmerking: let op de wachtwoordbeveiligingsbalk hieronder om te zien of het wachtwoord veilig is.

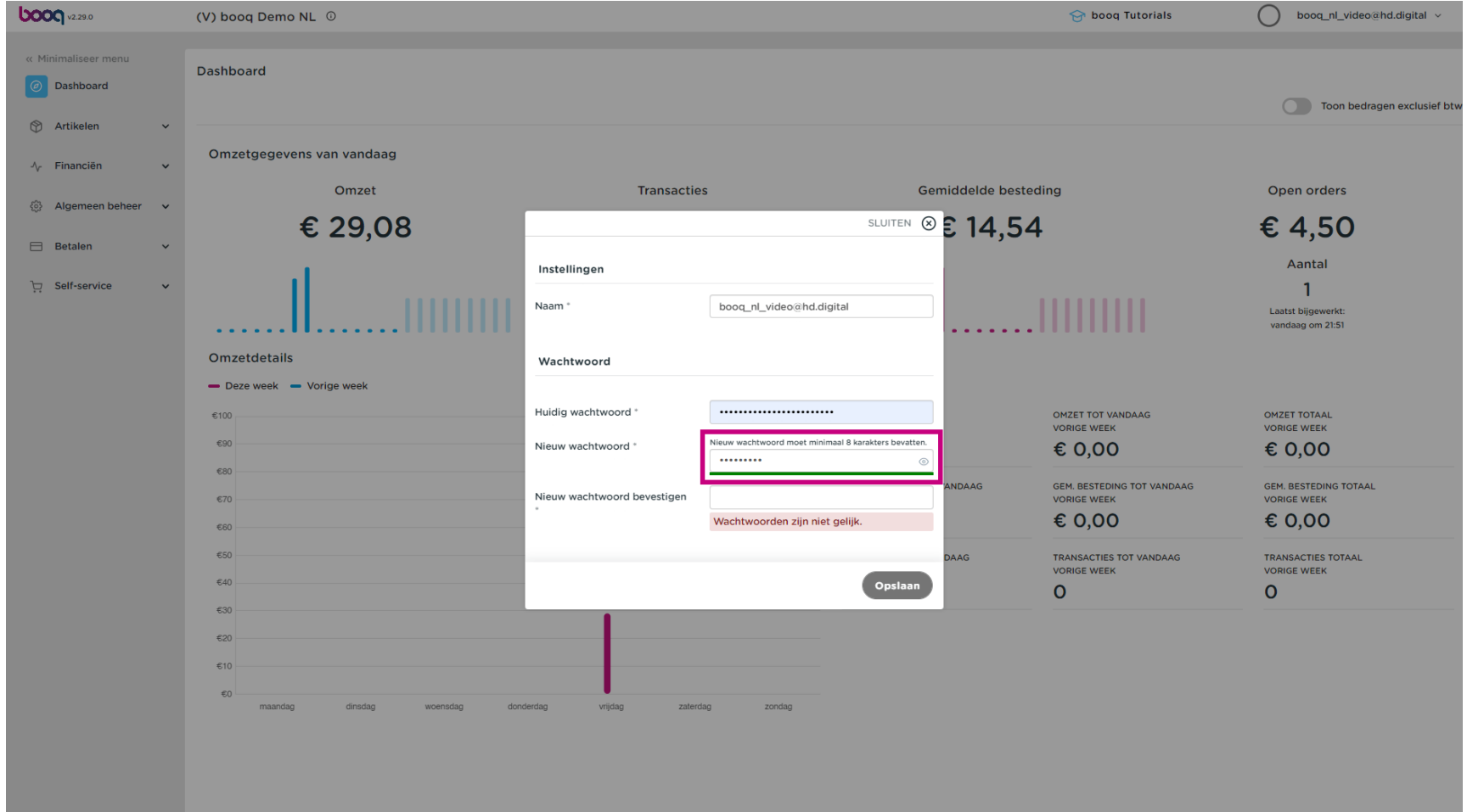

#### Klik op Bevestiging nieuw wachtwoord en bevestig het nieuwe wachtwoord.  $\bigcap$

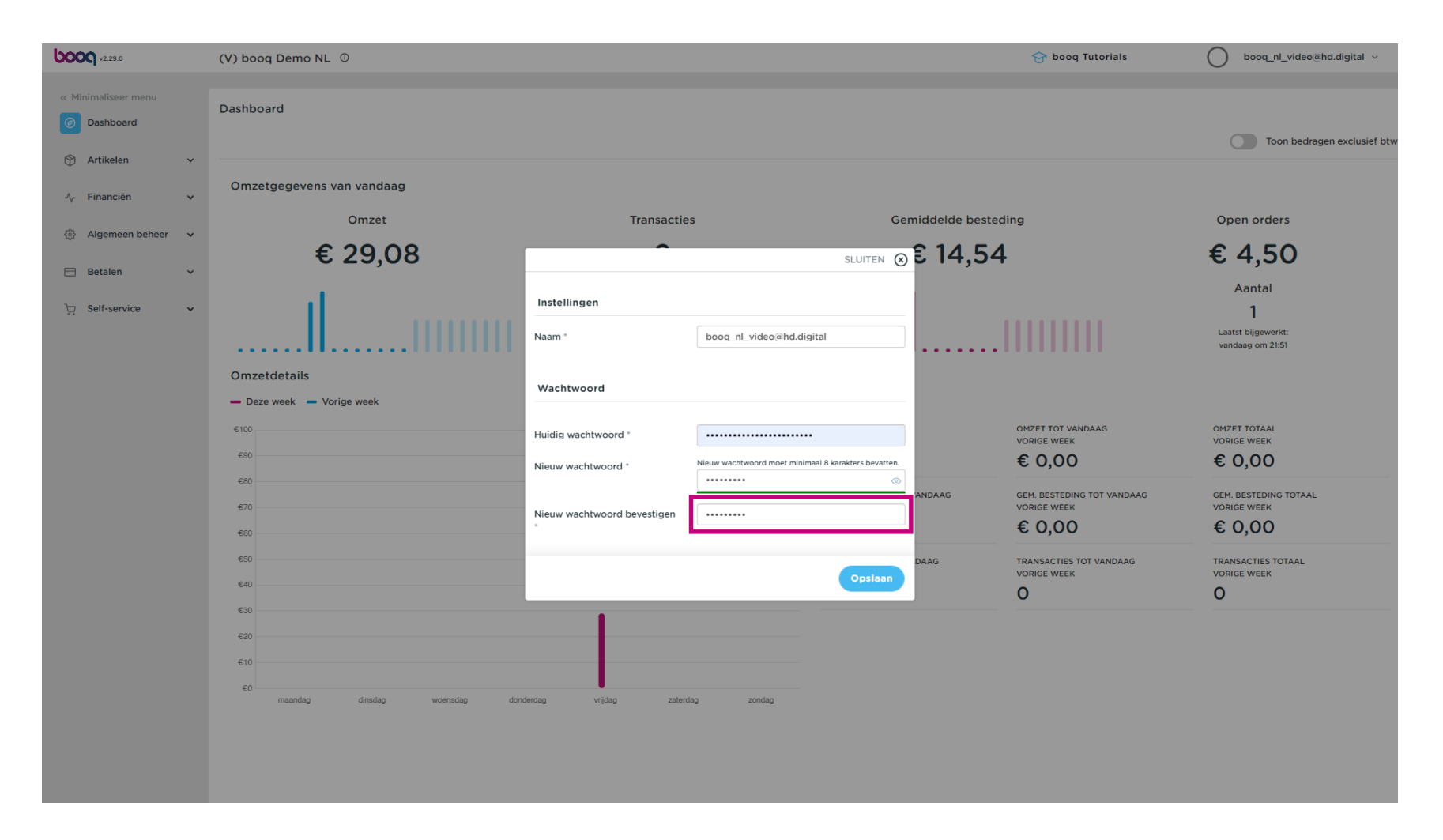

booq - Profiel/wachtwoord

**boog** 

Klik op Opslaan om ervoor te zorgen dat de wachtwoordwijziging is doorgevoerd.  $\bigcap$ 

> booq\_nl\_video@hd.digital v **boon** v2.29.0  $\ominus$  boog Tutorials (V) boog Demo NL 0 « Minimaliseer ment Dashboard **O** Dashboard Toon bedragen exclusief btw Artikelen Omzetgegevens van vandaag  $\sqrt{\phantom{a}}$  Financiën Omzet Gemiddelde besteding Open orders **Transacties** 88 Algemeen beheer € 29,08 SLUITEN @ **£** 14,54 € 4,50  $B$  Betalen Aantal Instellingen Self-service  $\overline{1}$ Laatst bijgewerkt booq\_nl\_video@hd.digital Naam ' vandaag om 21:51 Omzetdetails Wachtwoord - Deze week - Vorige week OMZET TOT VANDAAG OMZET TOTA AL  $2100$ Huidig wachtwoord ...................... **VORIGE WEEK VORIGE WEEK**  $EQ$ € 0.00 € 0.00 Nieuw wachtwoord moet minimaal 8 karakters bevatten Nieuw wachtwoord ......... **GEM, BESTEDING TOT VANDAAG GEM, BESTEDING TOTAAL NDAAG VORIGE WEEK VORIGE WEEK**  $E70$ Nieuw wachtwoord bevestiger . . . . . . . . . € 0,00 € 0,00  $$60$ **TRANSACTIES TOT VANDAAG** TRANSACTIES TOTAAL VORIGE WEEK VORIGE WEEK  $640$  $\mathbf{O}$  $\overline{O}$  $£10$  $\epsilon$ vriidad maandag zaterda zondag

booq - Profiel/wachtwoord

#### Dat is alles.Je bent klaar  $\bigcap$

**boog** 

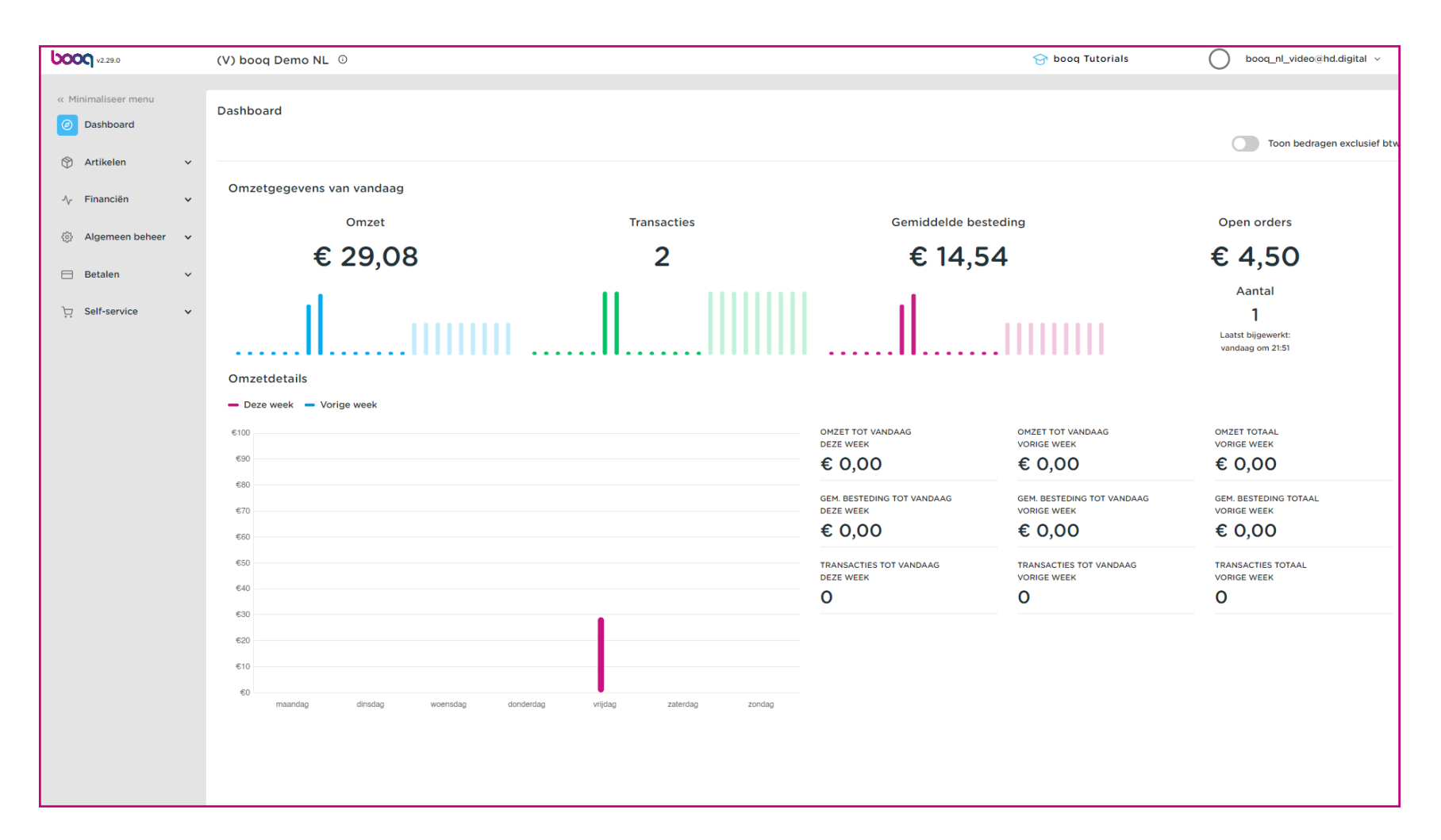

# booq | booq - Profiel/wachtwoord

 $\bullet$ 

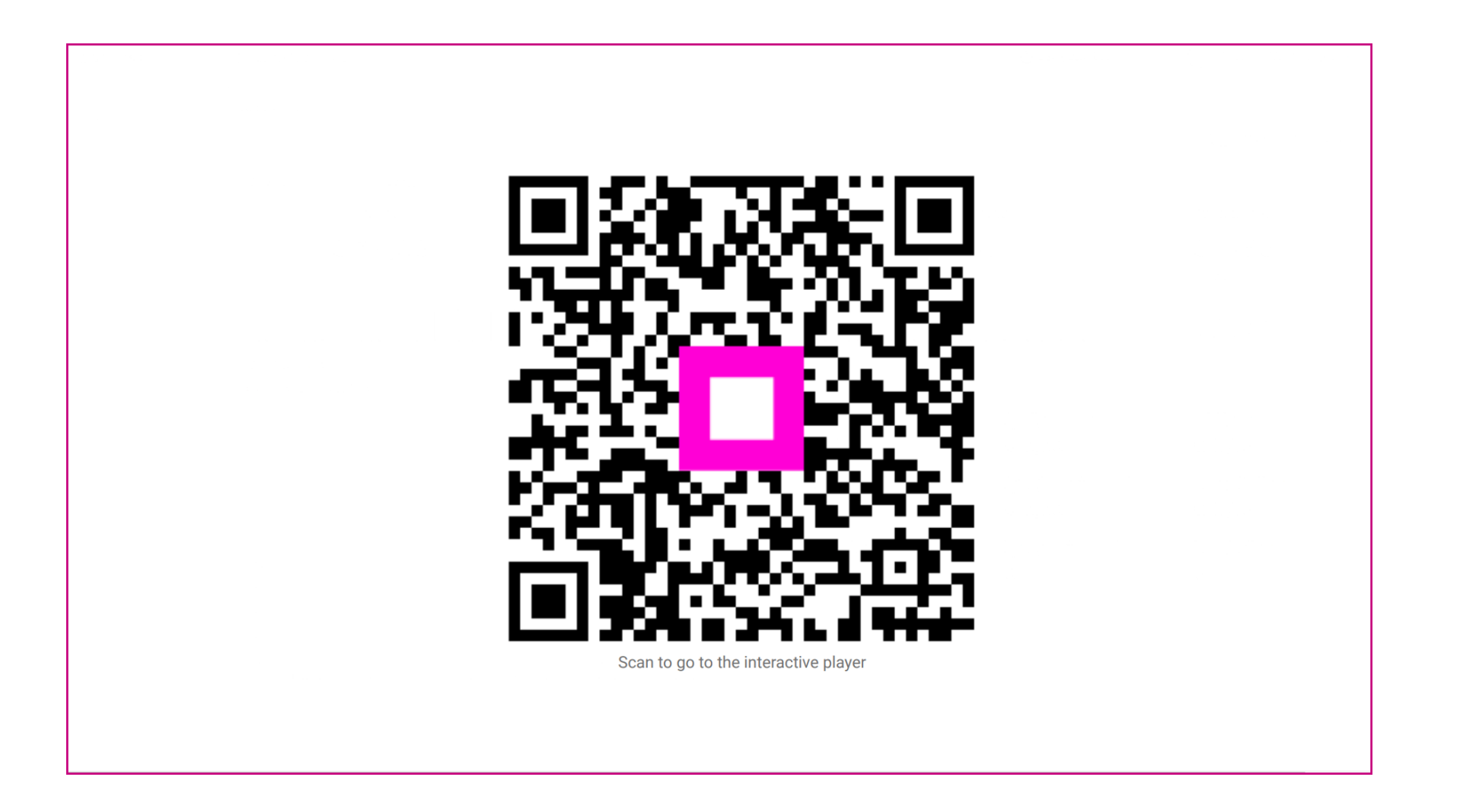

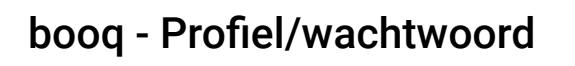

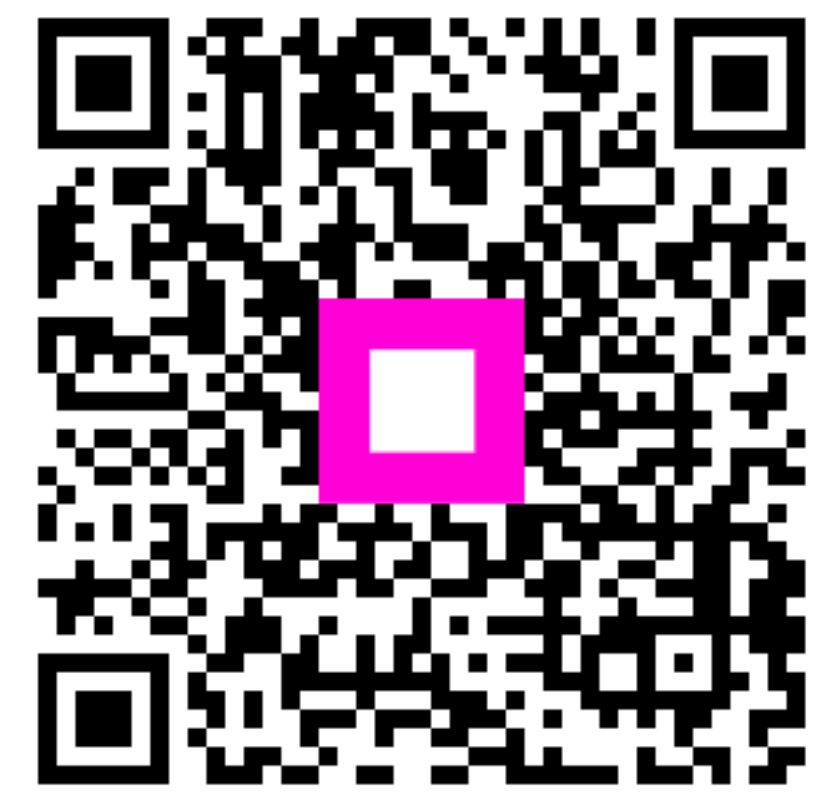

Scan to go to the interactive player